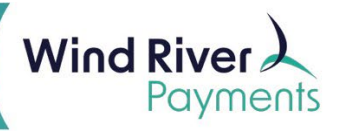

# NMI ISV Reporting Voids, Refunds User Guide

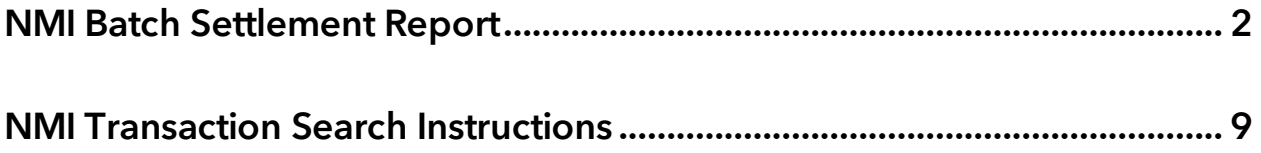

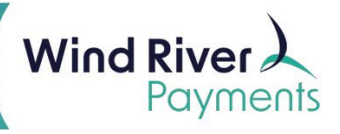

<span id="page-1-0"></span>After logging onto the NMI Virtual Terminal, click on Transactions in the Reporting section on the **Home** screen.

Or click on **Transac�on Reports** in the **Main Menu** on the le�.

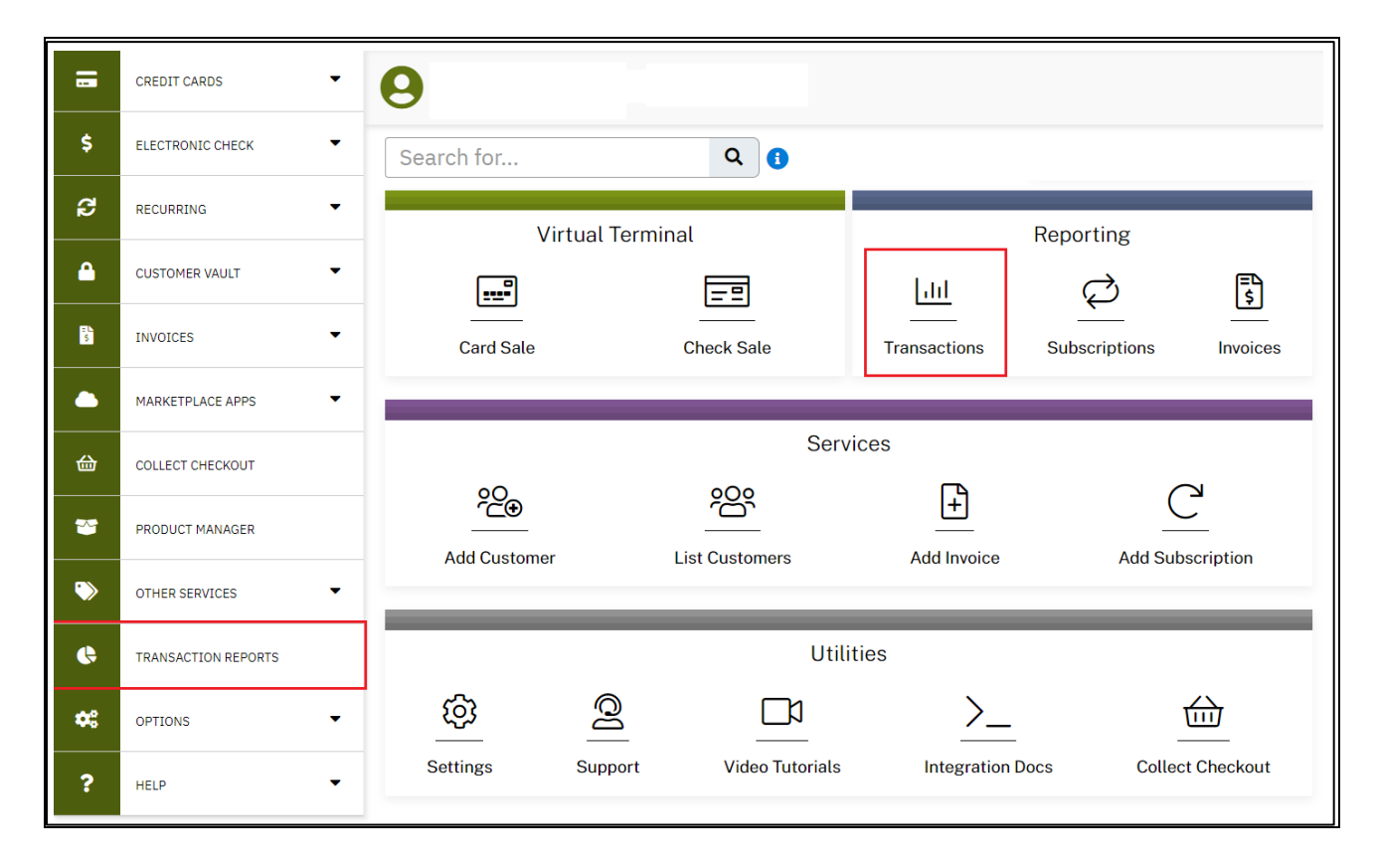

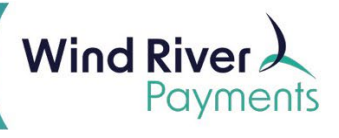

Use the **Transac�on Snapshot** sec�on at the top of the screen to generate a **Setlement Batch** report.

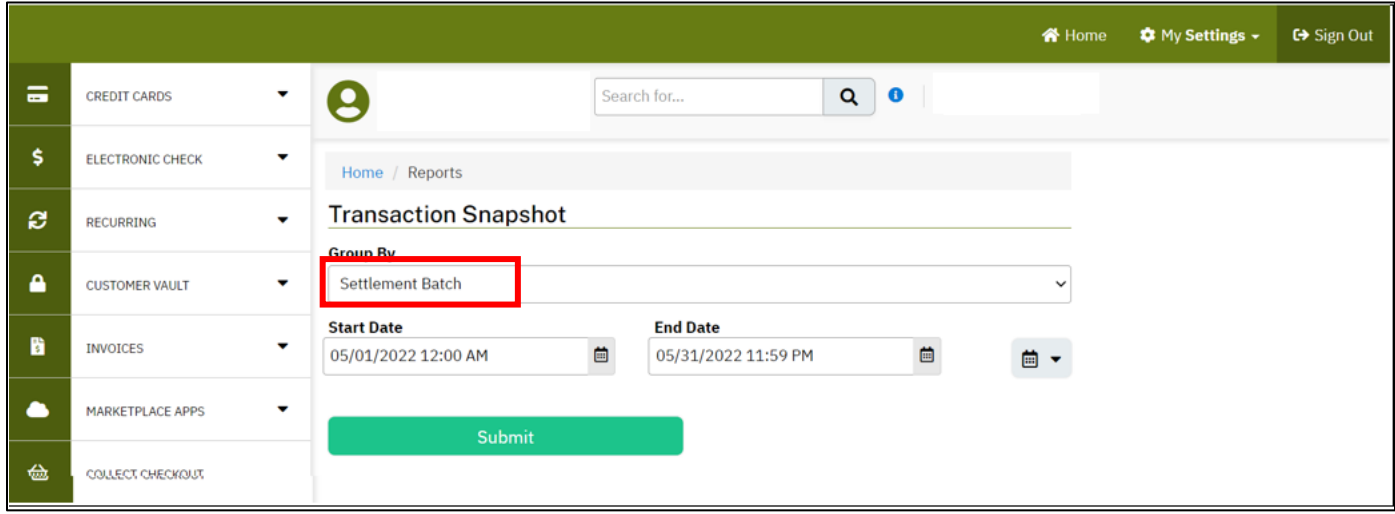

To generate a **Setlement Batch Report**:

- Leave Setlement Batch in the **Group By** drop-down window.
- Assign the window of �me for which you want to view batches between the **Start Date**  and **End Date** fields.
- In this example, I want to see all batches settled in May 2022.
- Transaction history will be retained in the reporting module going back 36 months.
- Click on **Submit**.

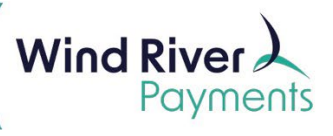

The batch totals will be displayed on the next screen.

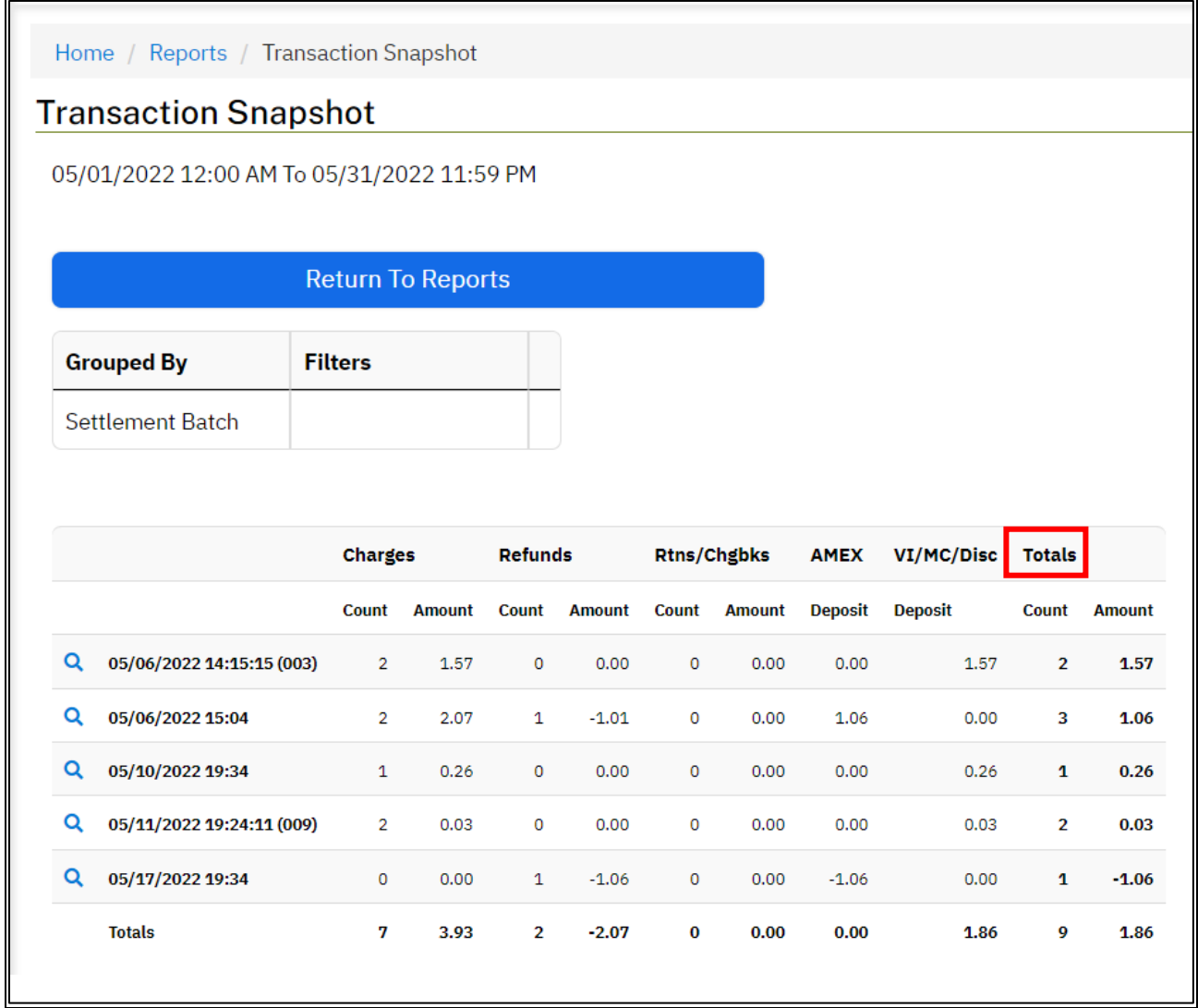

- The number of transactions settled in the batch and batch net amount will be listed under **Totals** on the right.
- The batch net amount will be deposited into your checking account 1-2 business days after the settlement date.

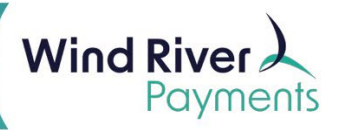

You can look further into the batch to view individual transaction information.

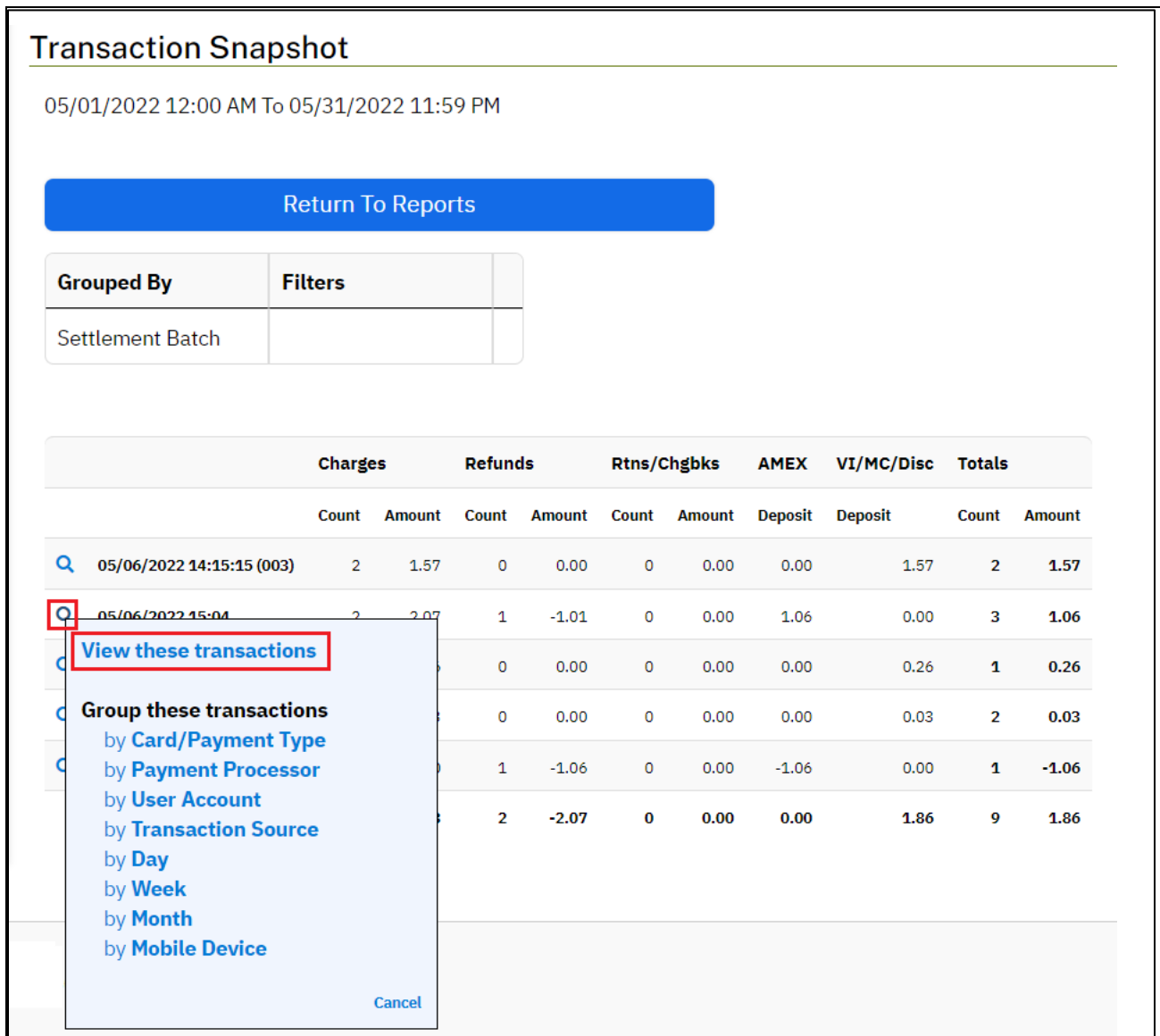

To view individual transaction detail:

- Click on the **magnifying glass** to the le� of the batch date.
- In the pop-up window, click on **View these transac�ons.**

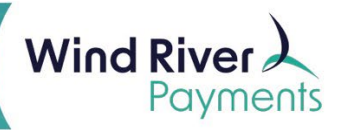

- On the next screen you may look further into an individual transaction to see more detail by clicking on the Transaction ID.
- You may also return to the Setlement Batch report totals screen by clicking on **Return to Transaction Snapshot.**

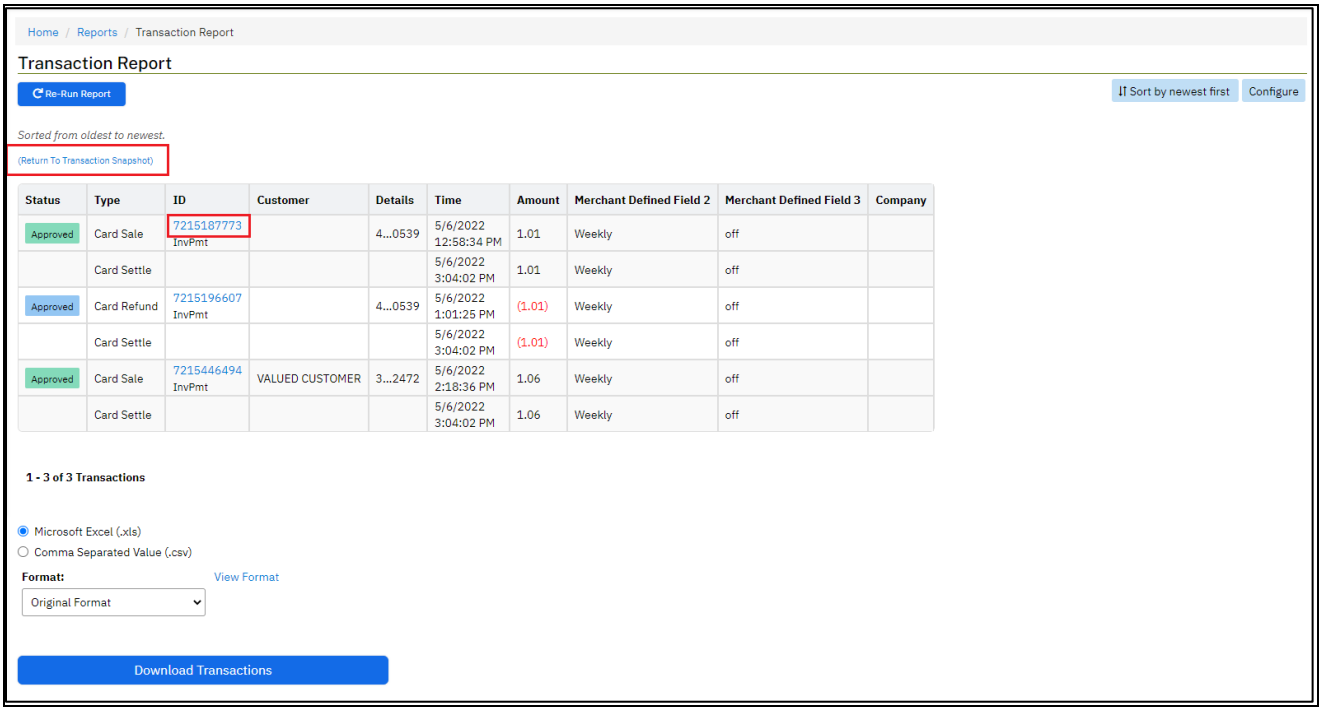

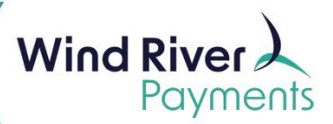

Detail of an individual transaction:

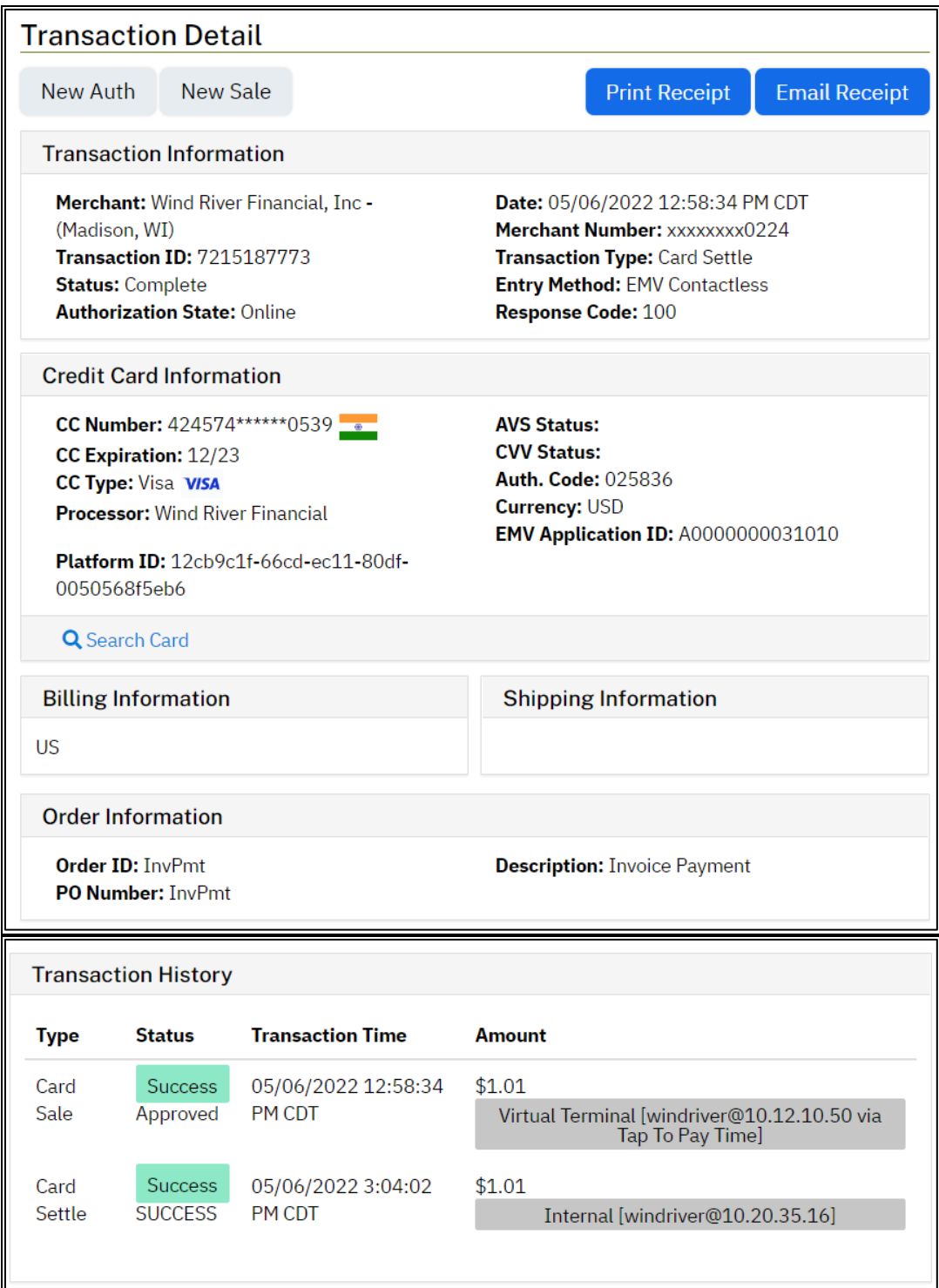

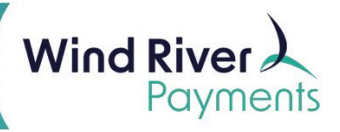

- To return to the Home screen, click on **Home** in the upper right corner of the screen.
- To log out, click on **Sign Out** in the upper right corner of the screen.

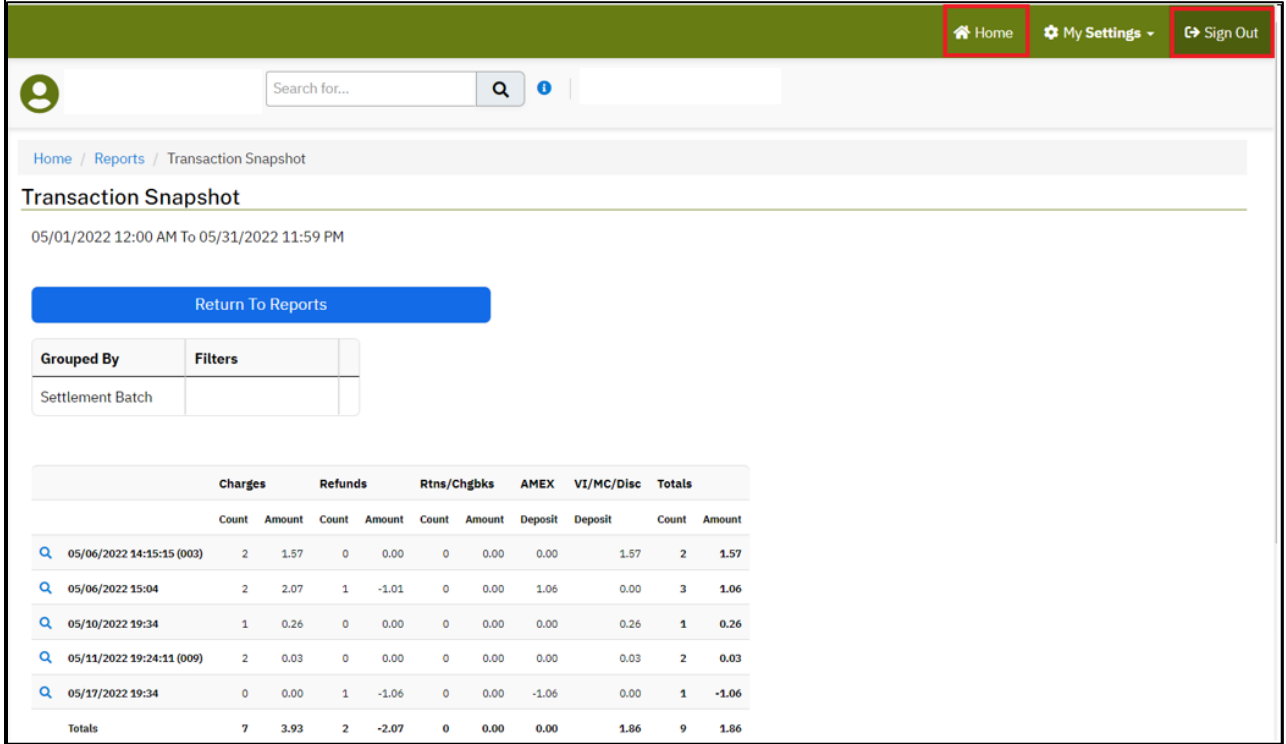

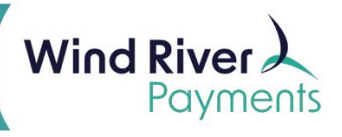

### <span id="page-8-0"></span>NMI Transaction Search Instructions

- You may search for an individual or group of transac�ons using the **Search Transac�ons** section at the bottom of the **Transaction Reports** screen.
- A�er logging onto the NMI Virtual Terminal, click on **Transac�ons** in the **Repor�ng** section on the Home screen or click on **Transaction Reports** in the Main Menu on the left.

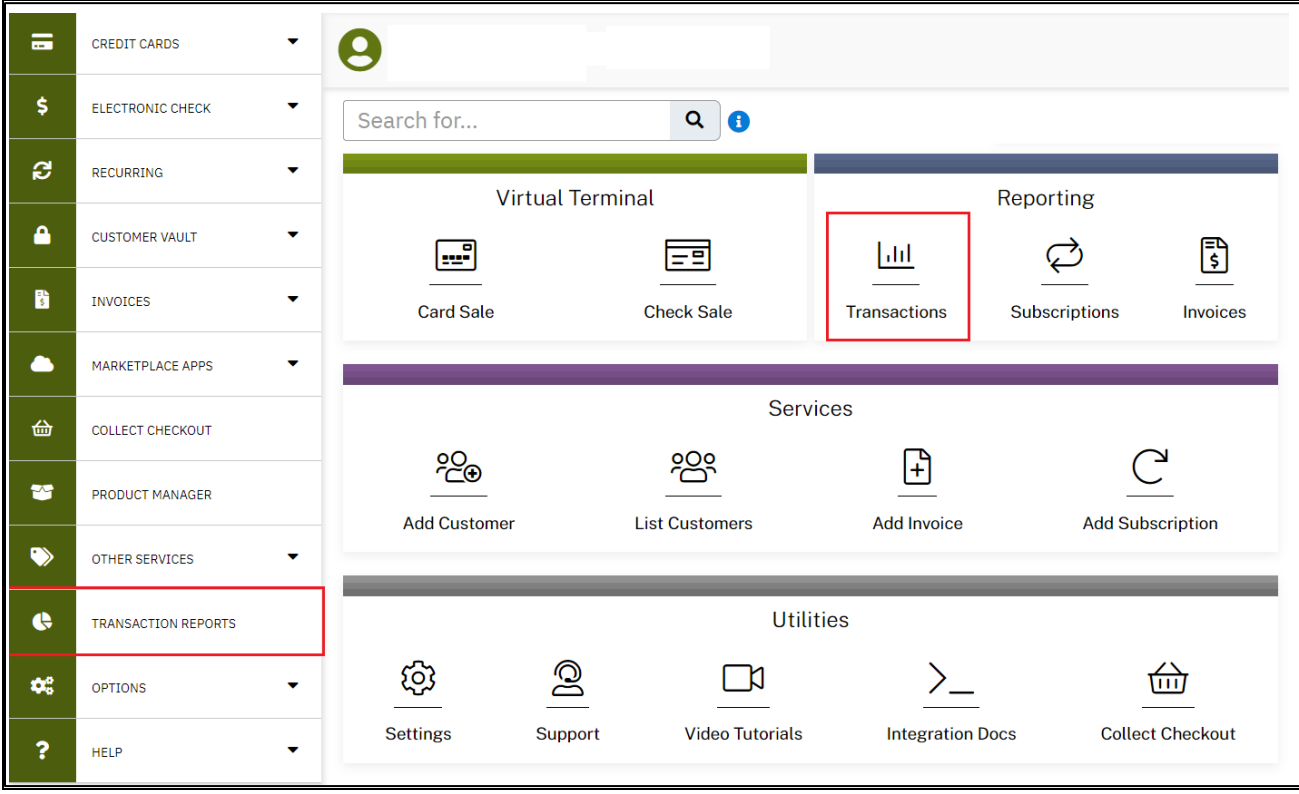

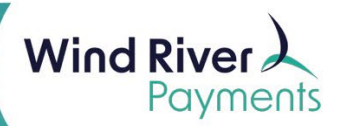

### NMI Transaction Search Instructions

To find a specific transaction, use the **Search Transactions** section on the lower half of the screen.

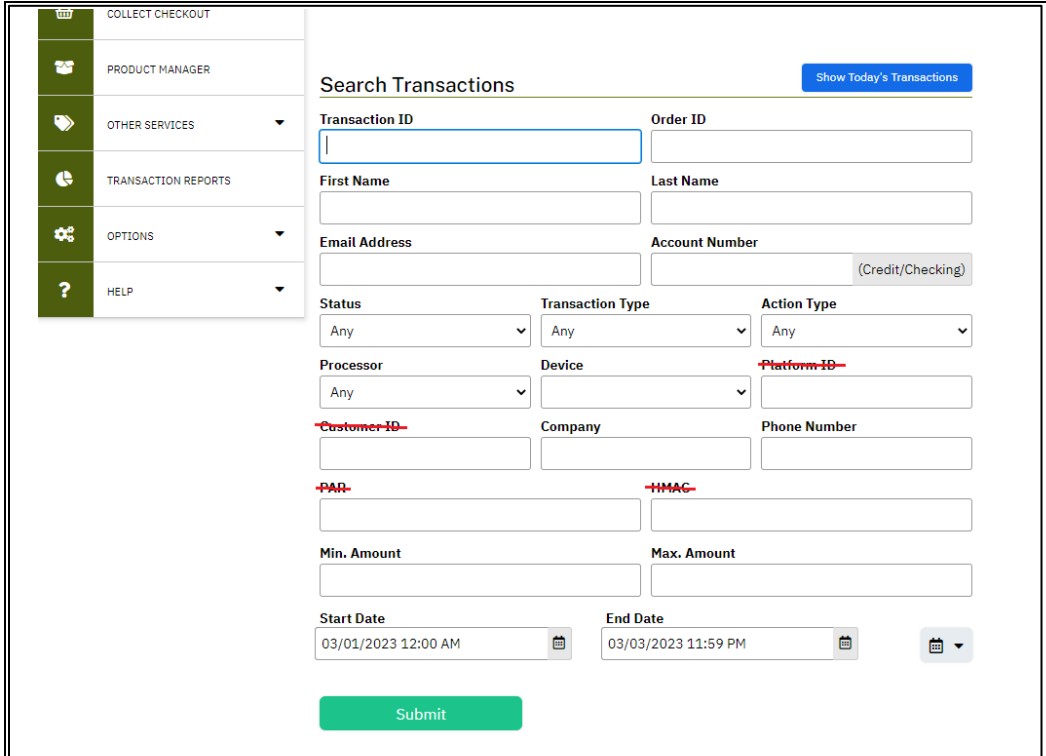

When searching for a transaction:

- Assign search criteria pertaining to the transaction(s) you are looking for (optional).
- NMI assigns a unique system-generated Transaction ID to each transaction. The Transaction ID is always displayed on receipts. This is not a commons search.
- Certain search criteria fields do not pertain to your environment. These fields are crossed out on the screen example above.
- Be sure to establish a window of �me between the **Start Date** and the **End Date** fields within which the transaction you are looking for was processed.
- You are not required to assign any search criteria when searching for a transaction (outside of having an applicable window of time established).
- A�er assigning your search criteria, click on **Submit.**

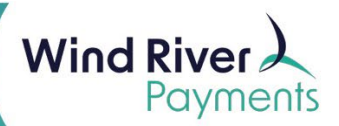

### NMI Transaction Search Instructions

Approved transactions, declined transactions, credit refunds and voids will all be displayed differently.

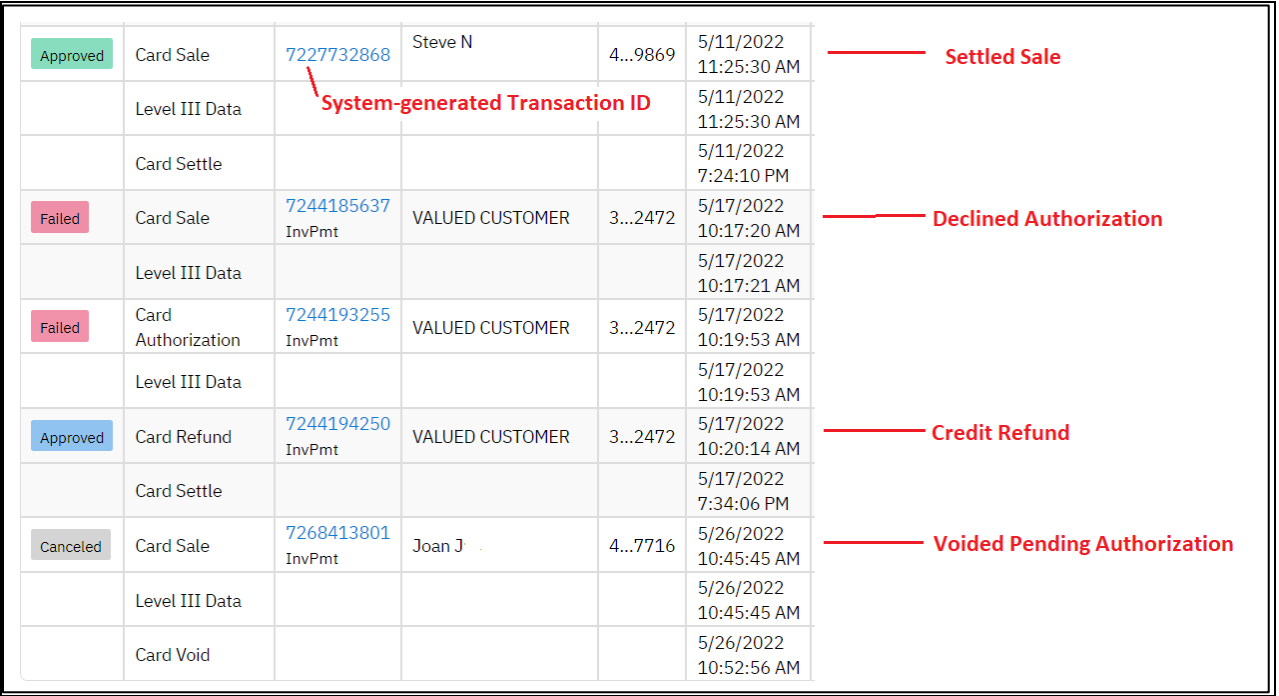

65 Buttonwood Court | Madison, WI 53718 | 608-243-3264 | windriverpayments.com